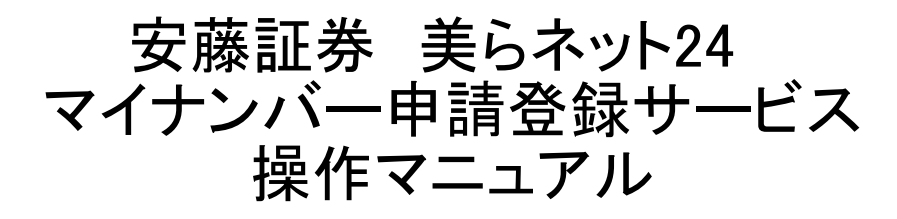

ご登録される情報は株式会社パイプドビッツによるデータベース管理のためのASPサービス「スパイラル」で安全 に管理され、暗号化された通信(SSL)で保護されます。

## I; 準備をしましょう。

#### 1.マイナンバー申請までの流れ

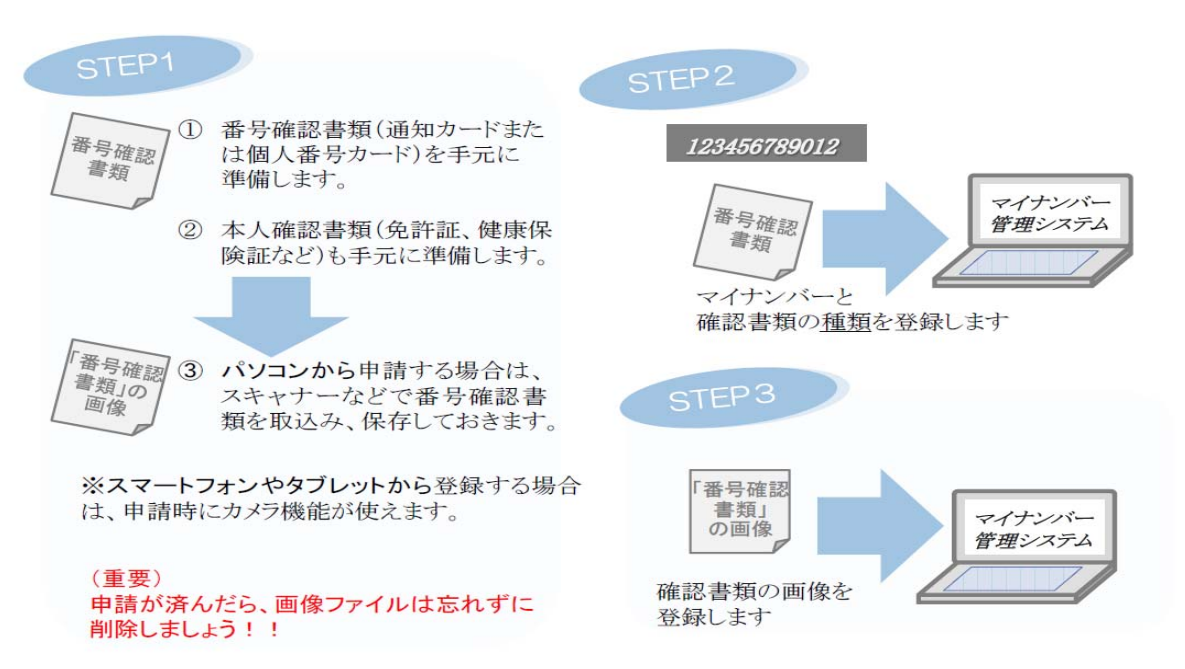

#### 2.番号確認書類を準備しておきましょう

#### (1)書類「紙」の準備

マイナンバーの登録に当たり、登録に必要な書類等を準備しましょう。書類によっては、2種類以上必要な場 合があります。

事前に、当社から送付済みの口座開設申込み書類一式にございます「個人番号(マイナンバー)・法人番号 について」「本人確認について」をご覧いただくか、又は当社の担当者に確認するか、あるいは内閣官房マイ ナンバー社会保障・税番号制度(※1)で確認し、準備しておきましょう。

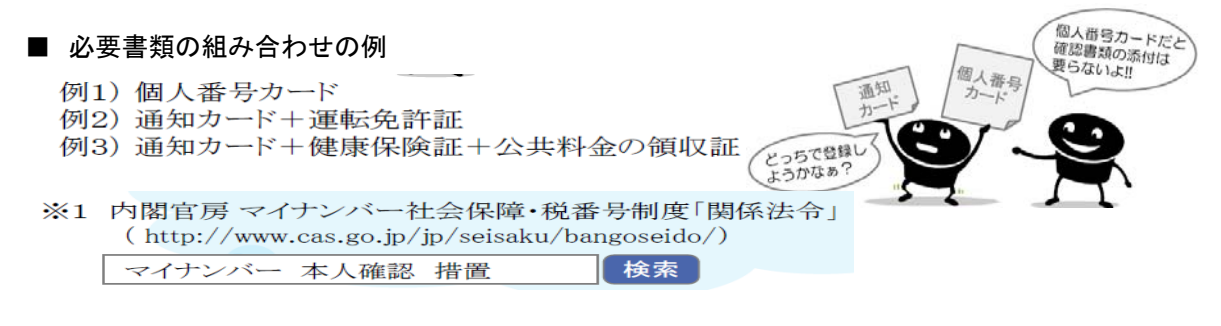

#### (2)書類の「データ」準備

前項で必要な書類を確認し用意ができたら、パソコンで登録する場合は、スキャナーなどでその書類 することができて便利です。

■ パソコンから申請する場合

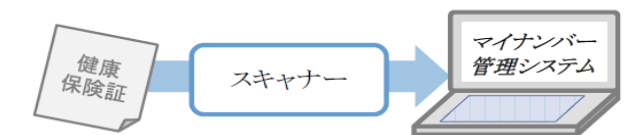

※申請が済んだら、画像ファイルは 忘れずに削除しましょう!! (自動的に削除はされません!)

■ パソコンスマートフォンやタブレットから申請する場合

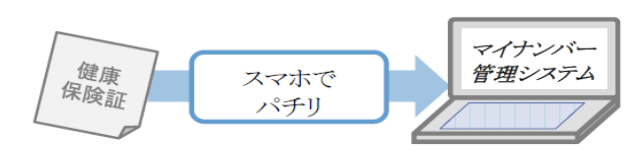

※カメラ機能で撮影した画像データは、 スマートフォンやタブレットには保存され ません。

ただし、端末の設定によっては、クラウ - こここ、<sub>「Wi</sub>ress Hotel - content」。<br>ド上(例: iCloud)に残る場合があります。 残っている場合は必ず削除しましょう。

#### 3.ご利用環境

当システムは、以下の環境でのみ動作します。お使いの環境が該当するか事前に確認し、該当しない場合は、 当社の担当者にお問い合わせください。

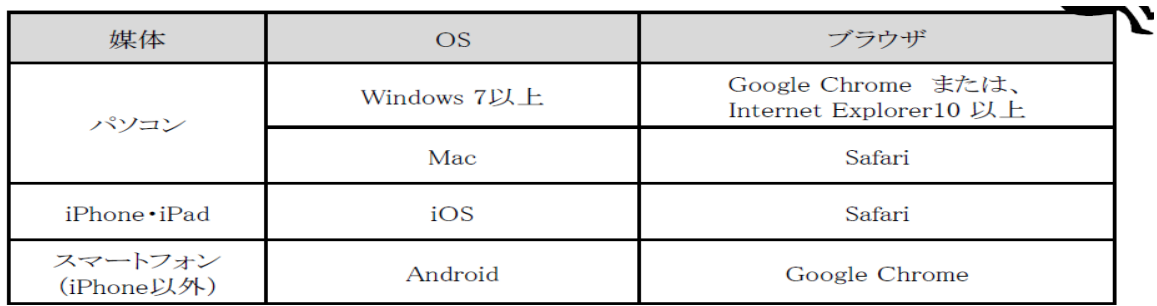

# Ⅱ: ログインしましょう

### 1. ログイン画面について

ログイン画面からパスワードを発行しログインを実施します。

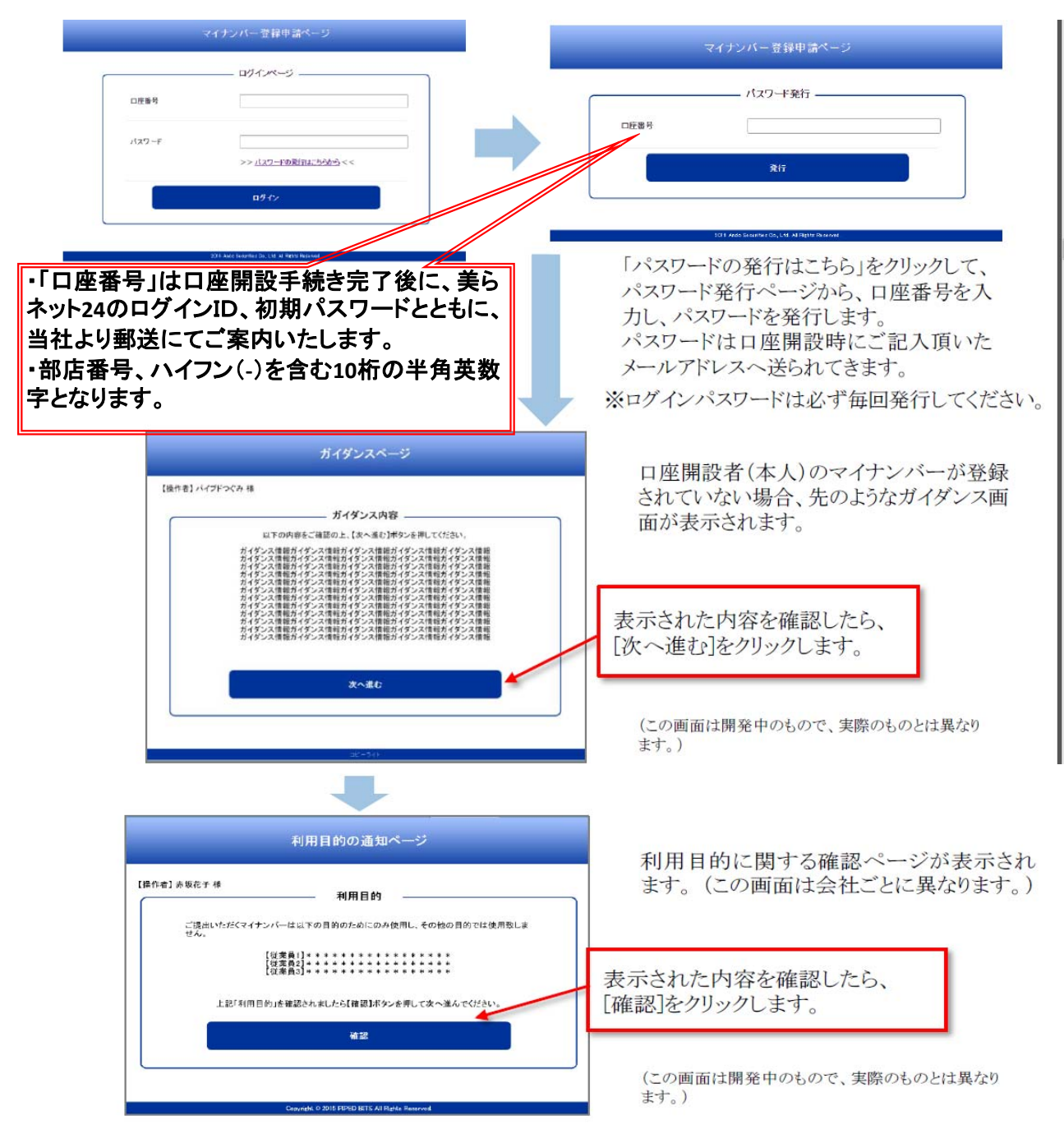

### 2. 操作メニューについて

マイナンバーを申請後にログインすると、下記のような操作メニューが表示されます。 各メニューとその機能は以下のとおりです。

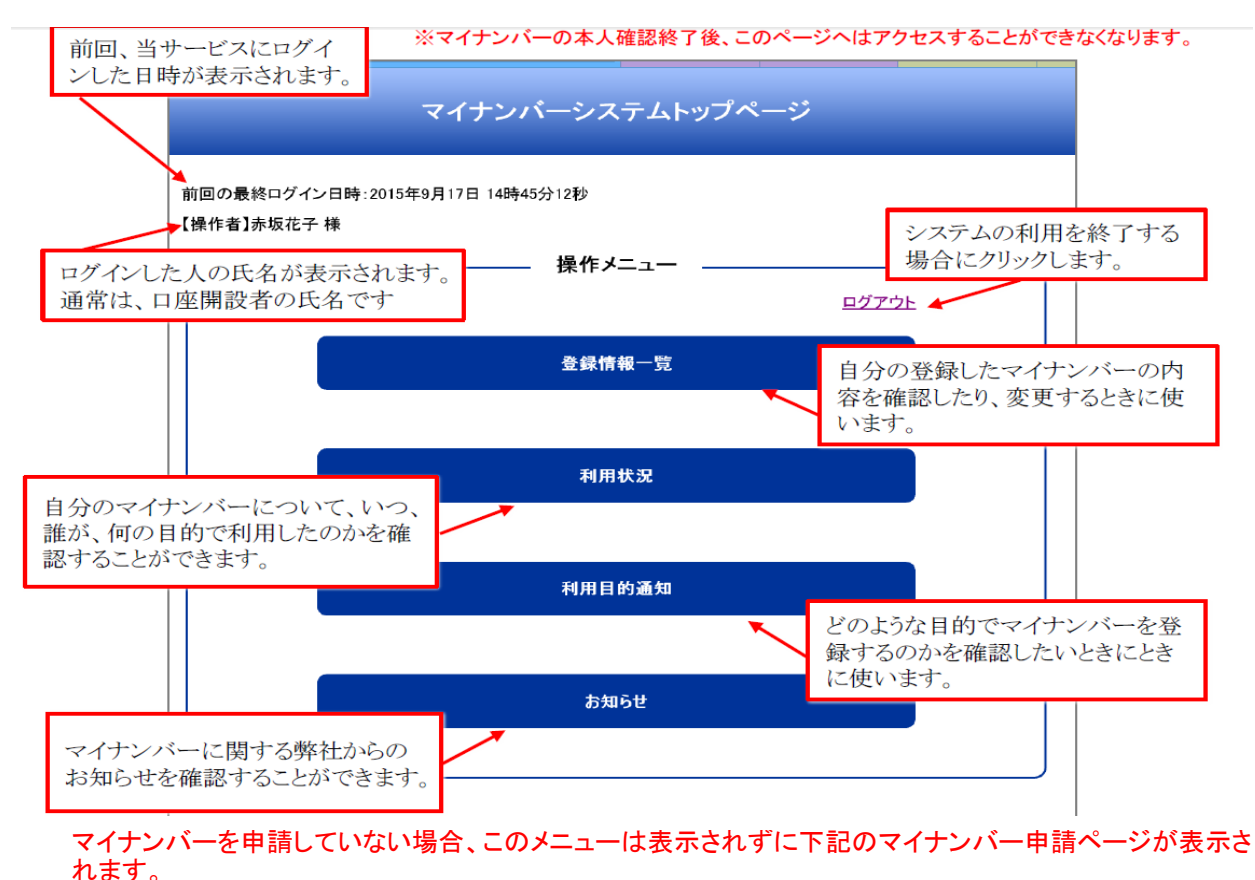

## Ⅲ; マイナンバーの申請

#### 1.申請

マイナンバーを申請します。

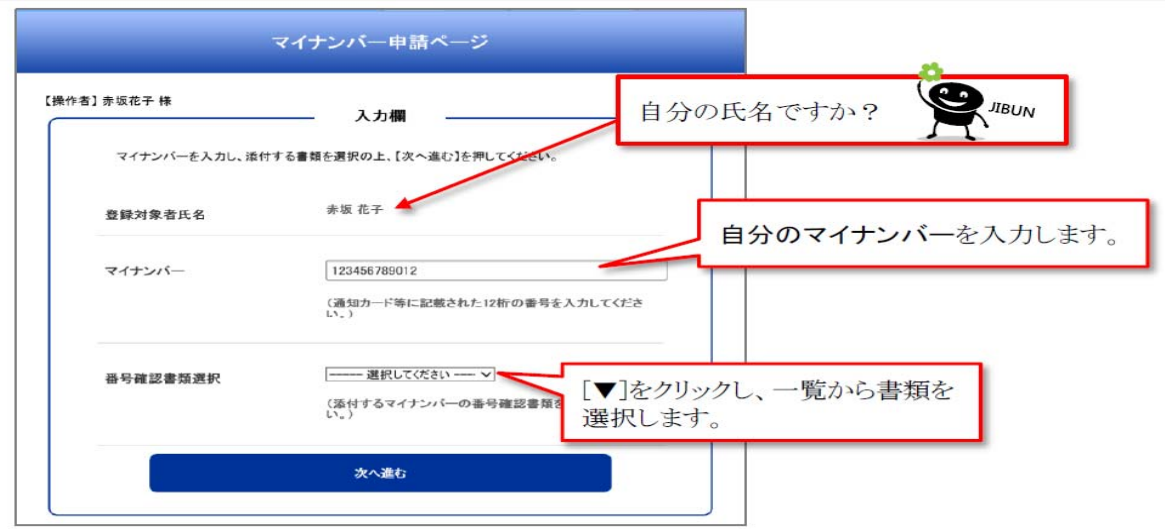

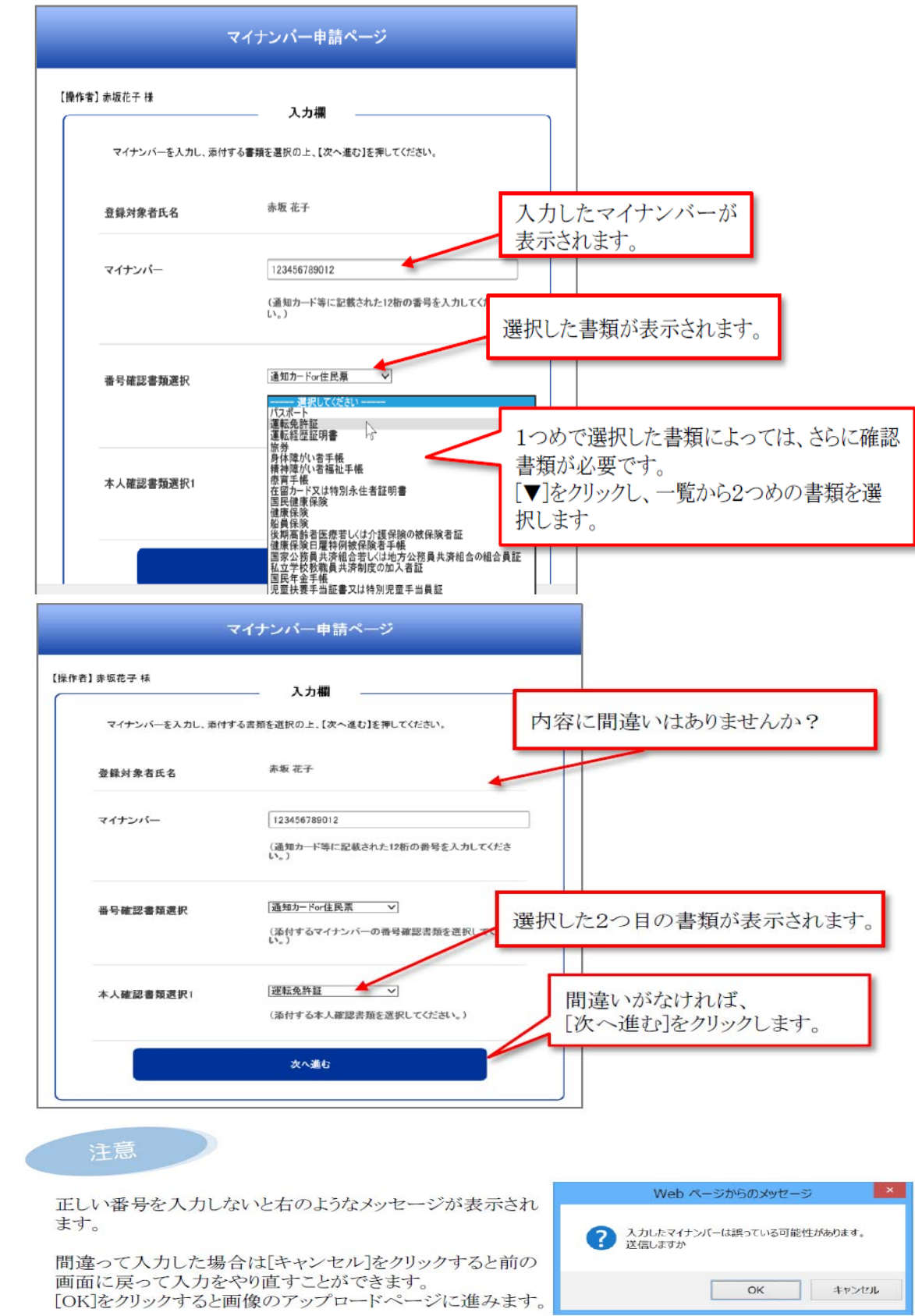

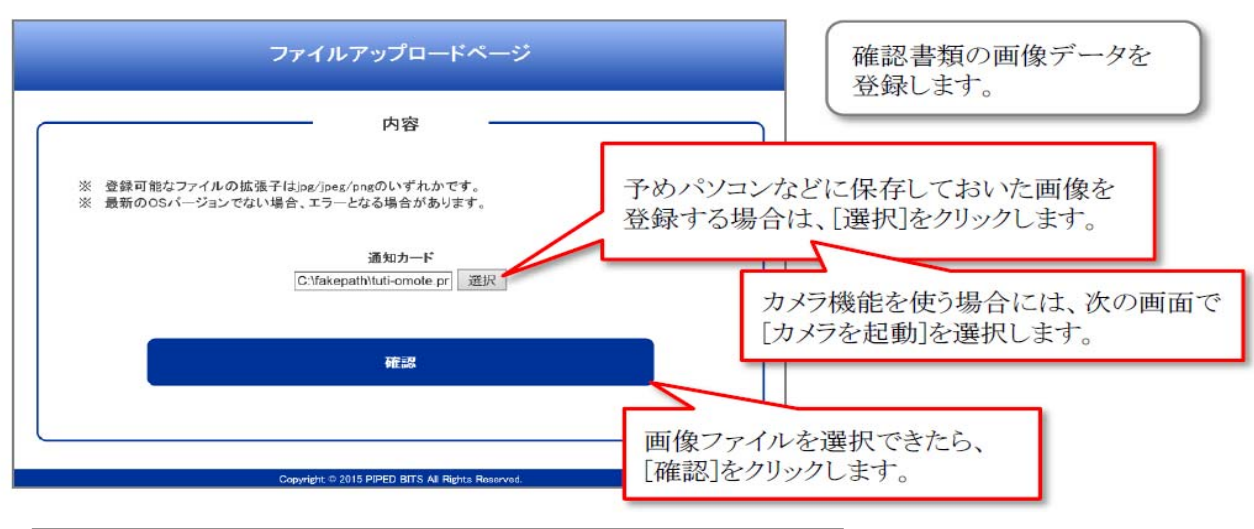

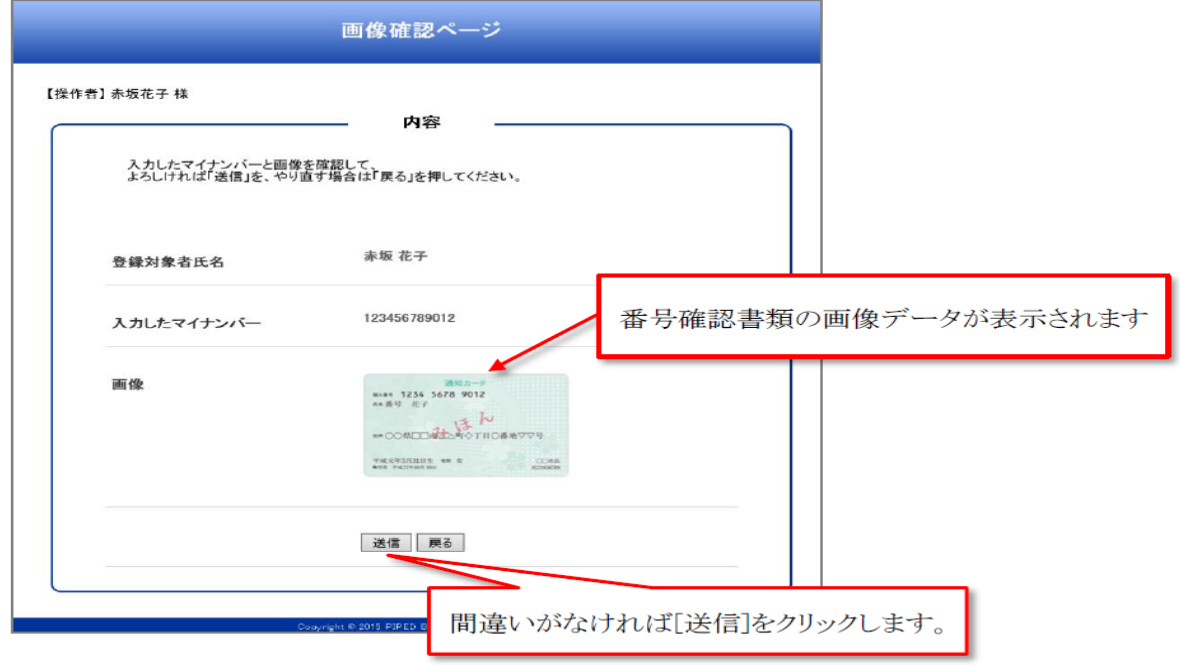

### Ⅳ; 登録済みマイナンバーの確認・変更・削除

### 1. 申請済みマイナンバーの確認

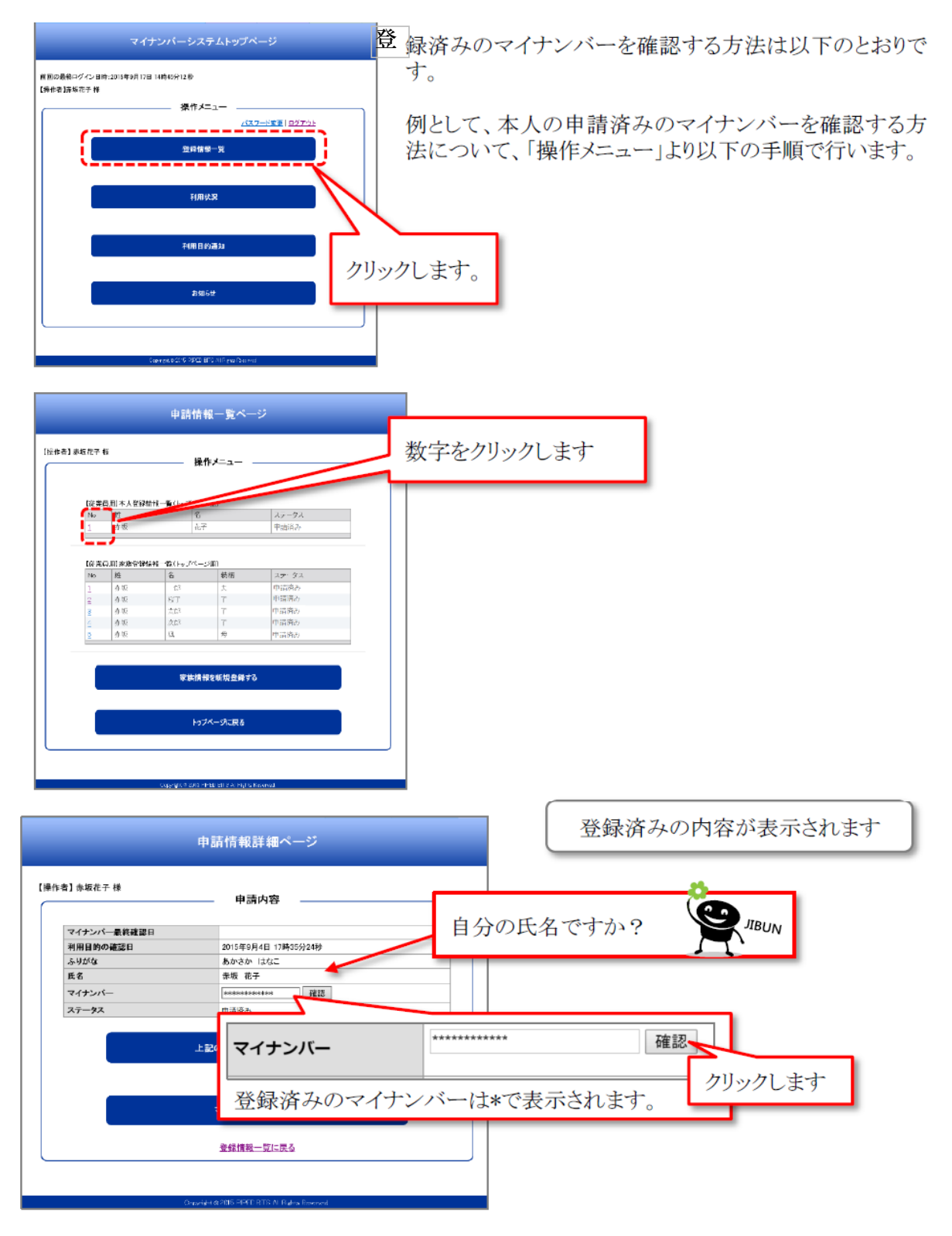

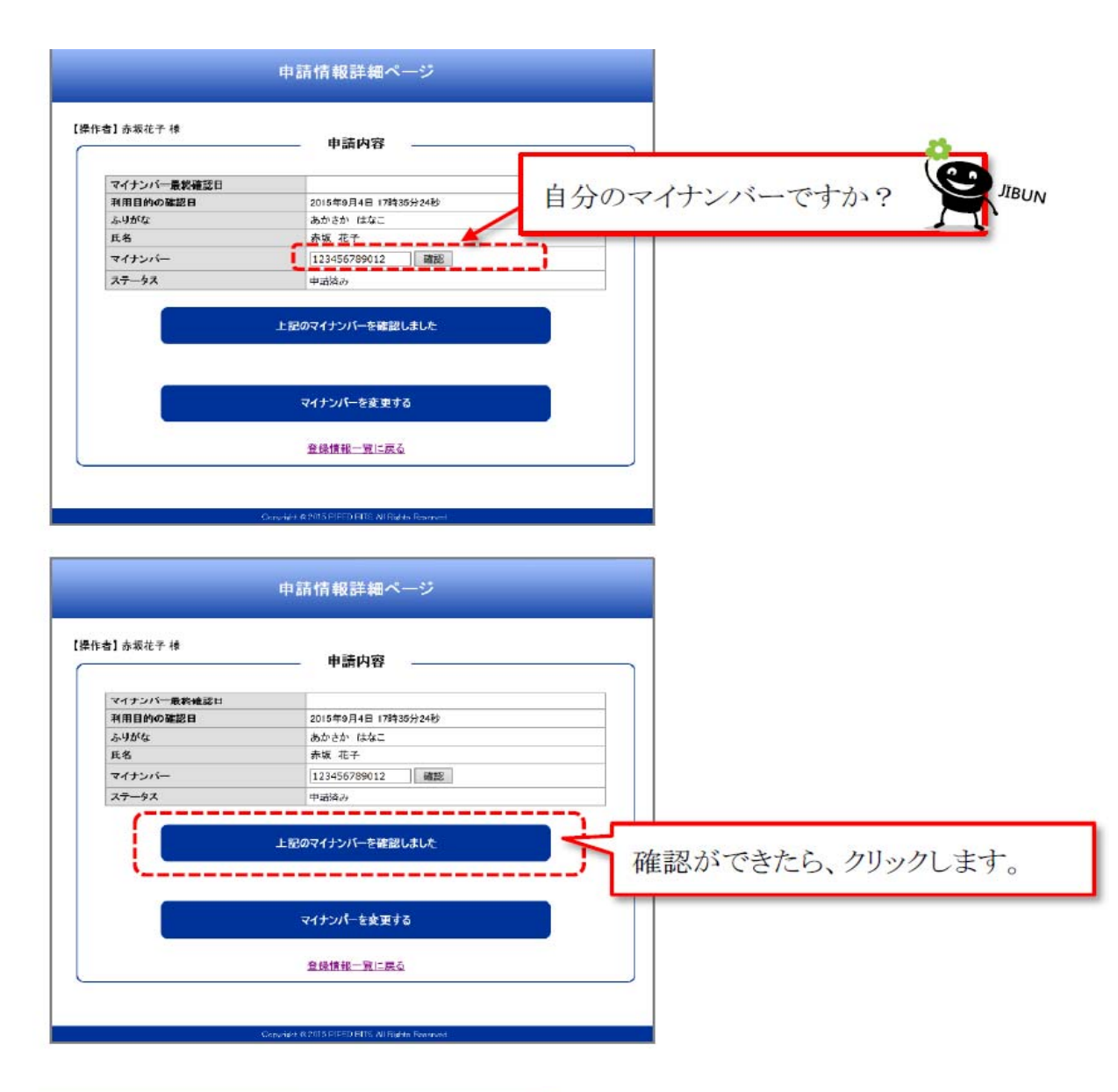

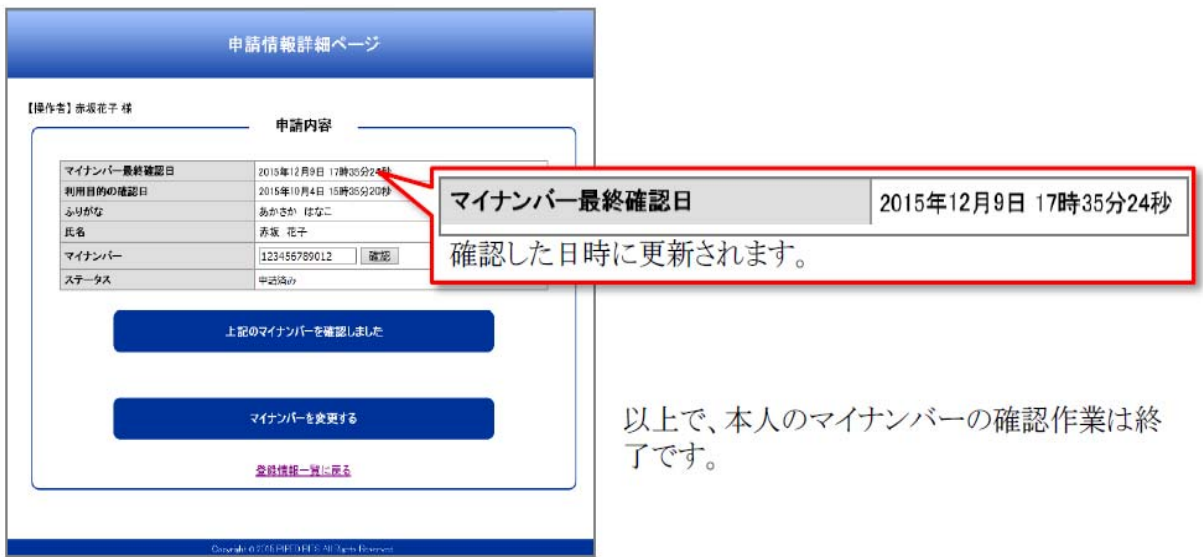

## 2.申請済みマイナンバーの変更

特段の事情により、新しくマイナンバーを発行することが必要な場合は、登録済みの内容を変更する必要が あります。

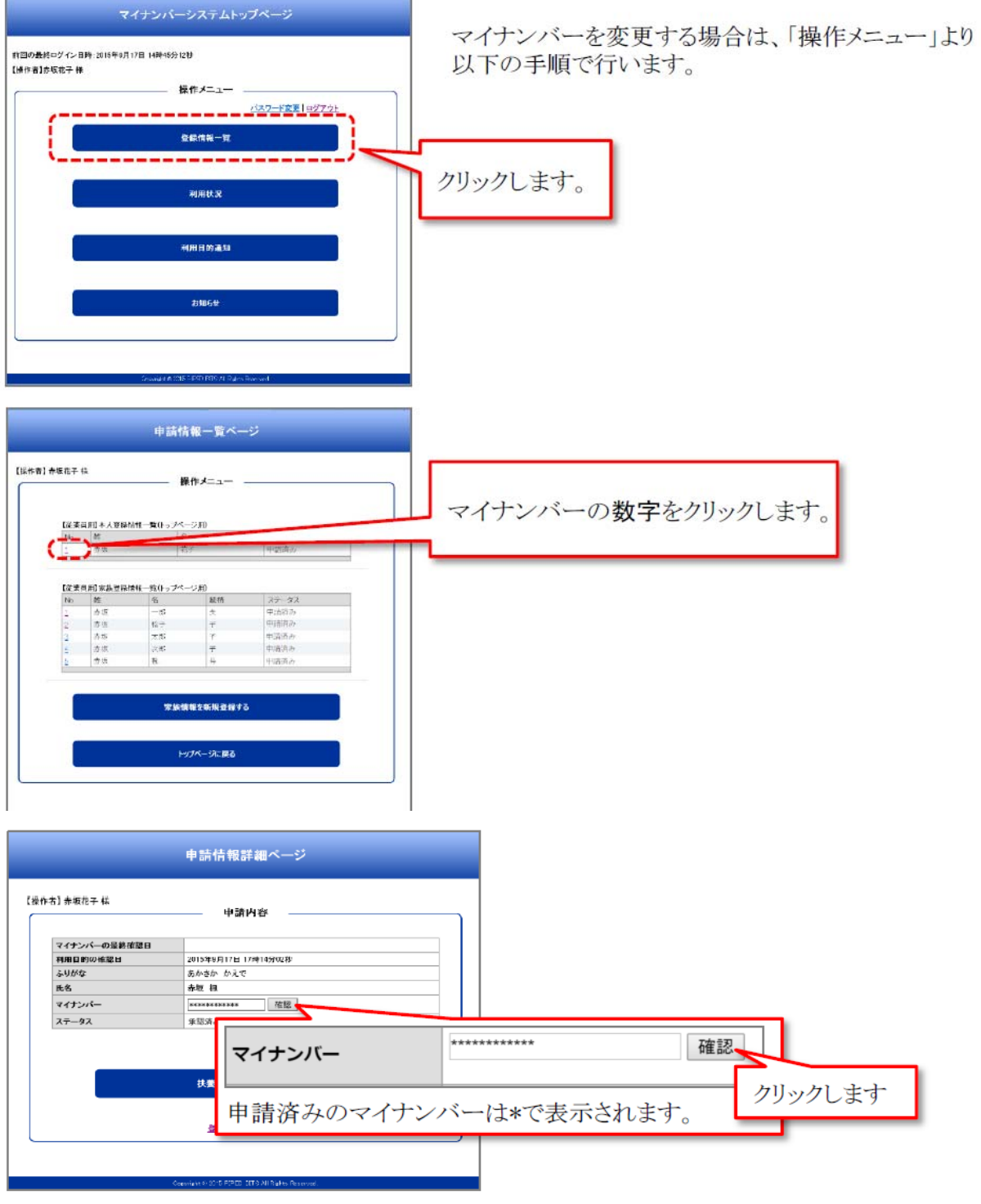

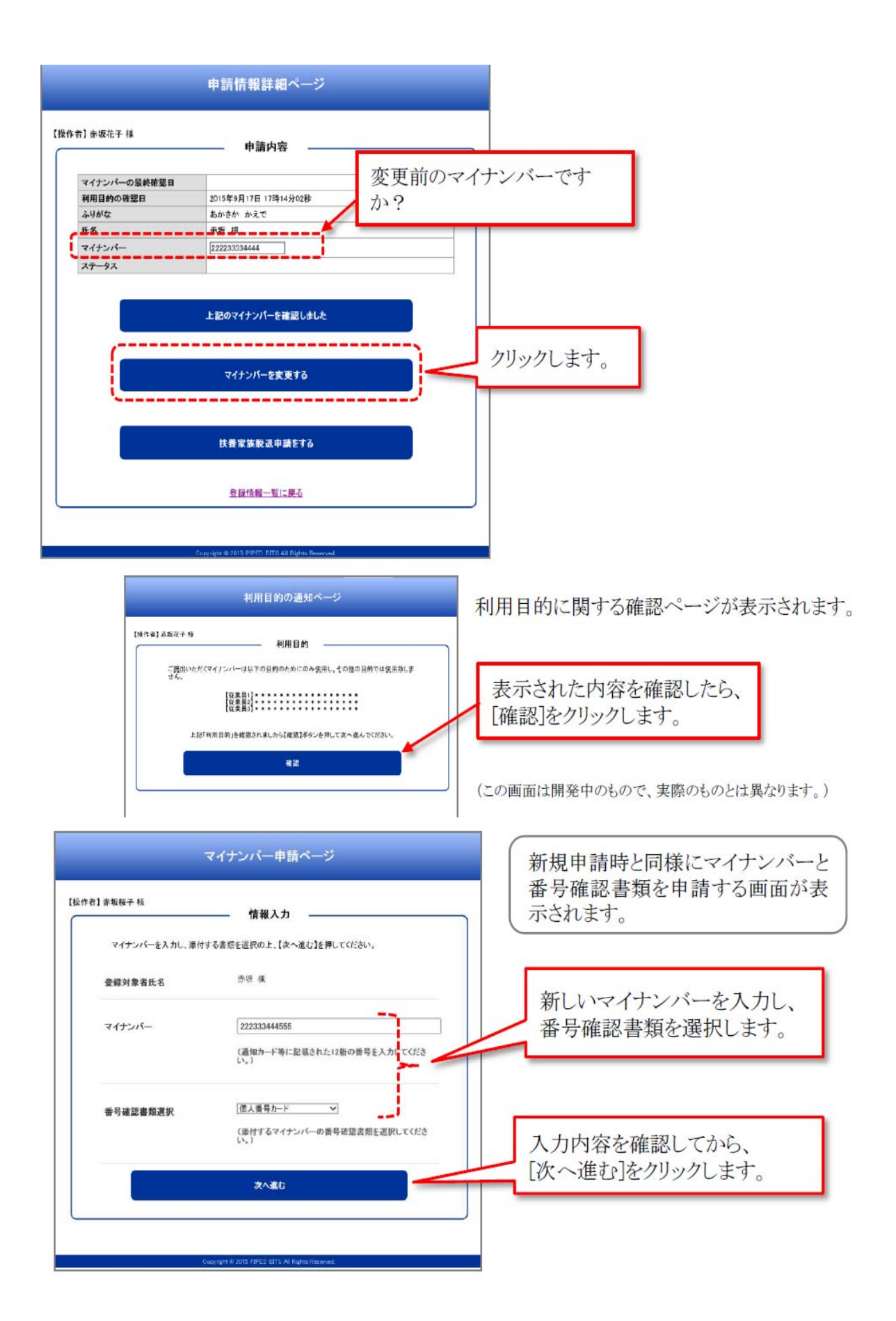

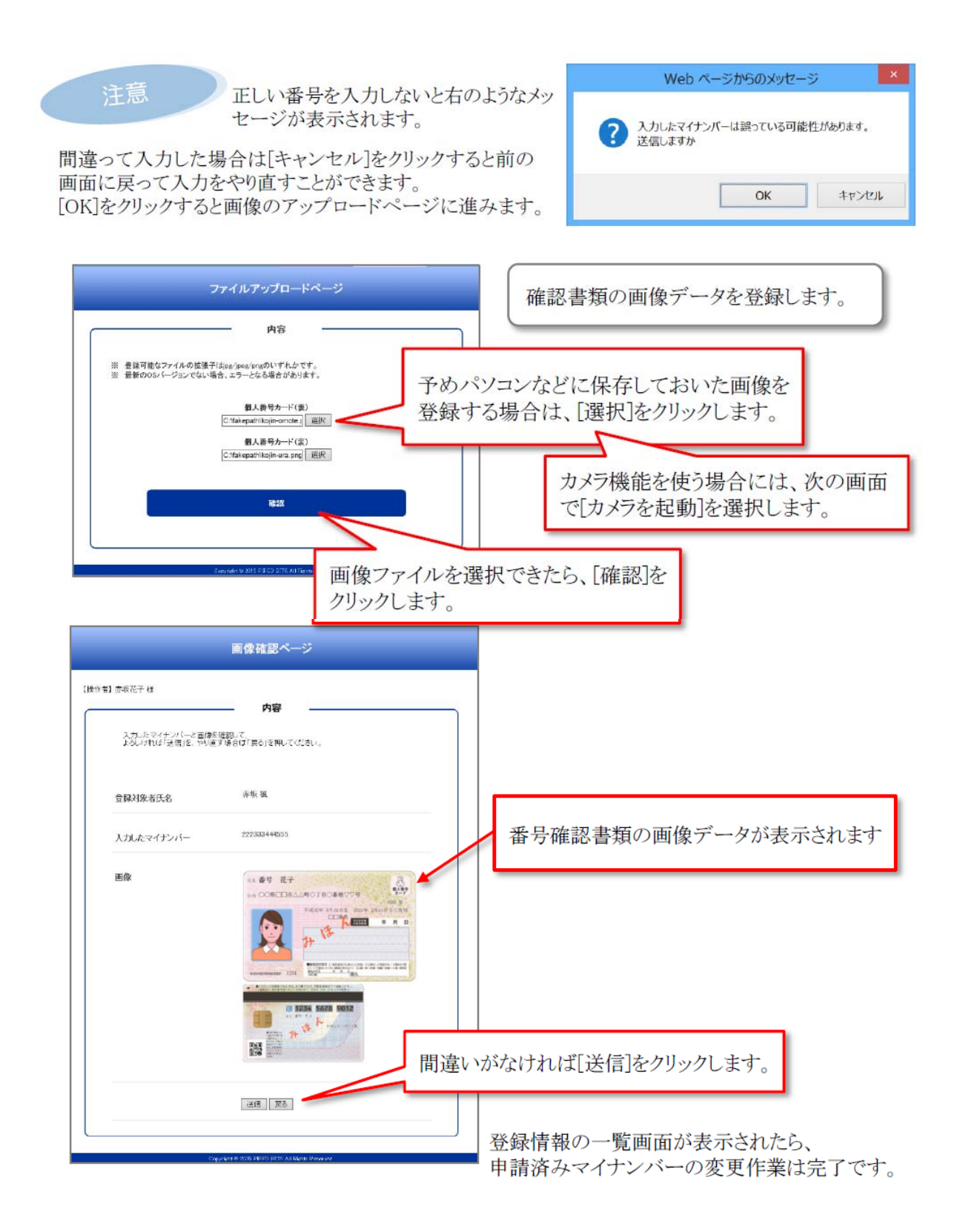

# Ⅴ; 利用状況の確認

申請したマイナンバーを、いつ、だれが、どんな目的で利用したのかを確認することができます。 申請済みのマイナンバーの利用状況を確認する場合は、「操作メニュー」より以下の手順で行います。

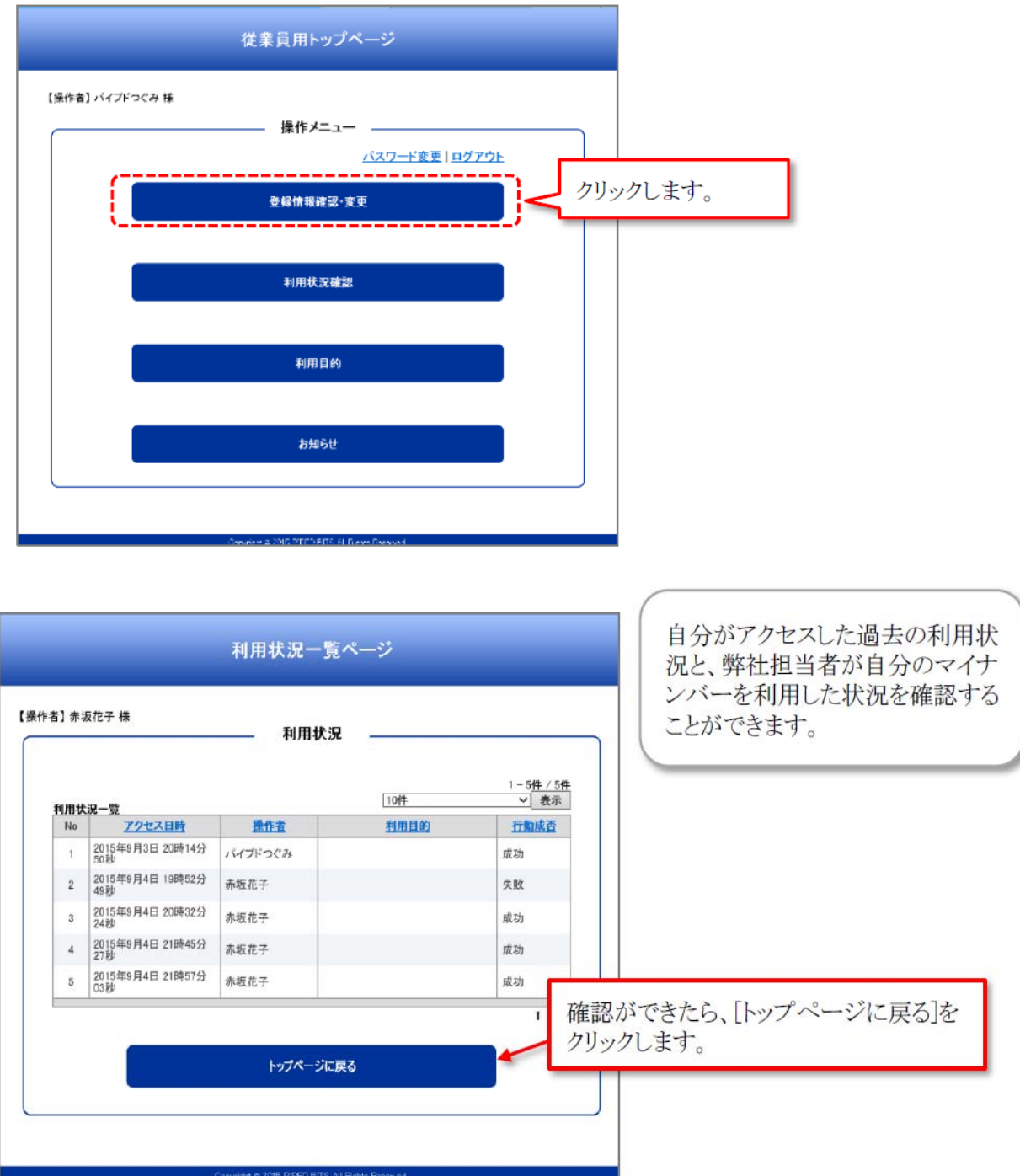

## Ⅵ; 利用目的の確認

申請したマイナンバーが、どのような目的で利用されるのか、確認することができます。 申請済みマイナンバーの利用目的を確認する場合は、「操作メニュー」より以下の手順で行います。

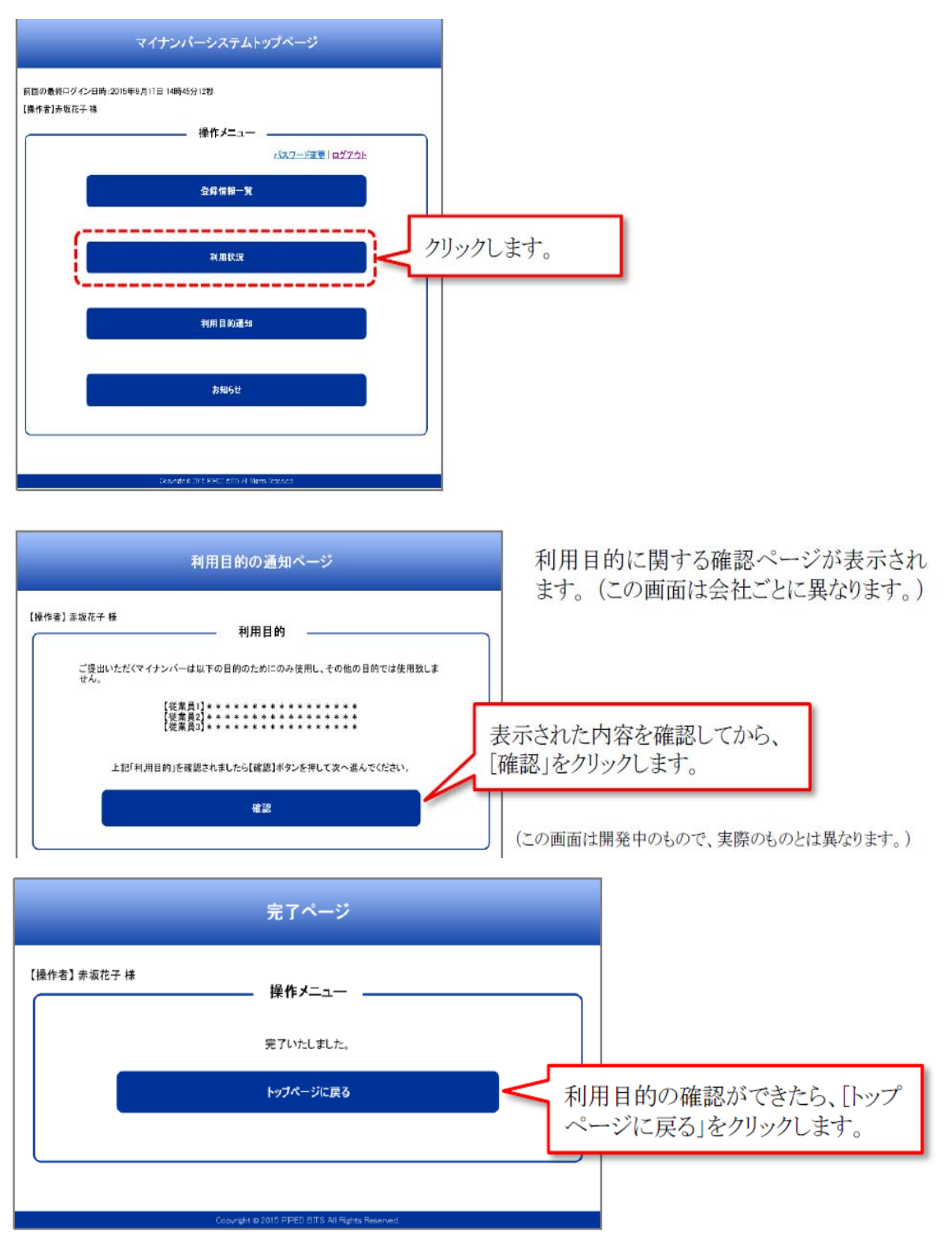

## Ⅶ; お知らせ

当社からマイナンバーに関する連絡がある場合には、「お知らせ」画面に表示されます。「お知らせ」画面では、過 去のものも検索して見ることができます。

「お知らせ」を見る方法は、「操作メニュー」から以下の手順で行います。

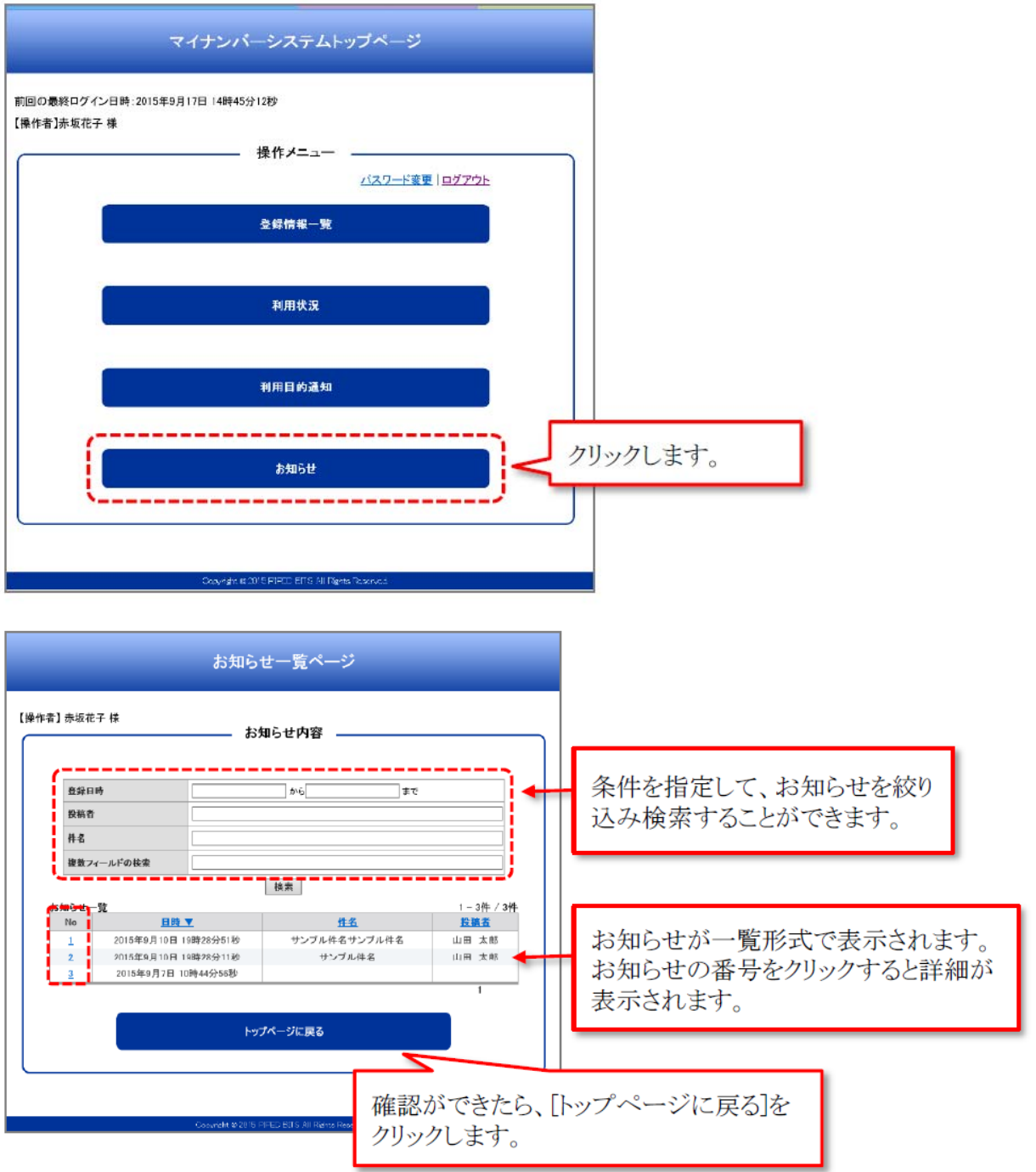

以上です。

ご不明な点がございましたら、美らネット24サポートセンター(0120-024-005、受付時間:平日8:00~19:00) までお問い合わせください。